#### **Manual for Jobseekers**

To search and apply for a job through<http://pgrkam.com/> portal following steps to be followed:

- 1. Registration on the Portal and logging in.
- 2. Updating the profile; Searching and applying for a Job.

#### **Registration on the portal and logging in**

1.1 Enter the URL<http://pgrkam.com/> in your web browser. If you are a new user, click on the highlighted link in the image given below:

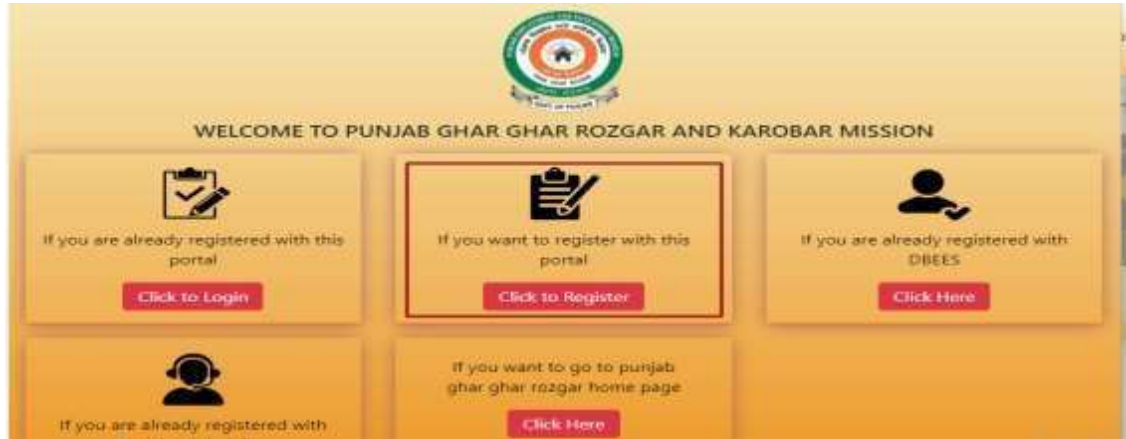

1.2 Select the user as Jobseeker and fill the registration form on the portal. On click of Submit button, an SMS with username & password along with OTP will be sent to your registered mobile number. User will have to enter the OTP in the input box provided for account verification.

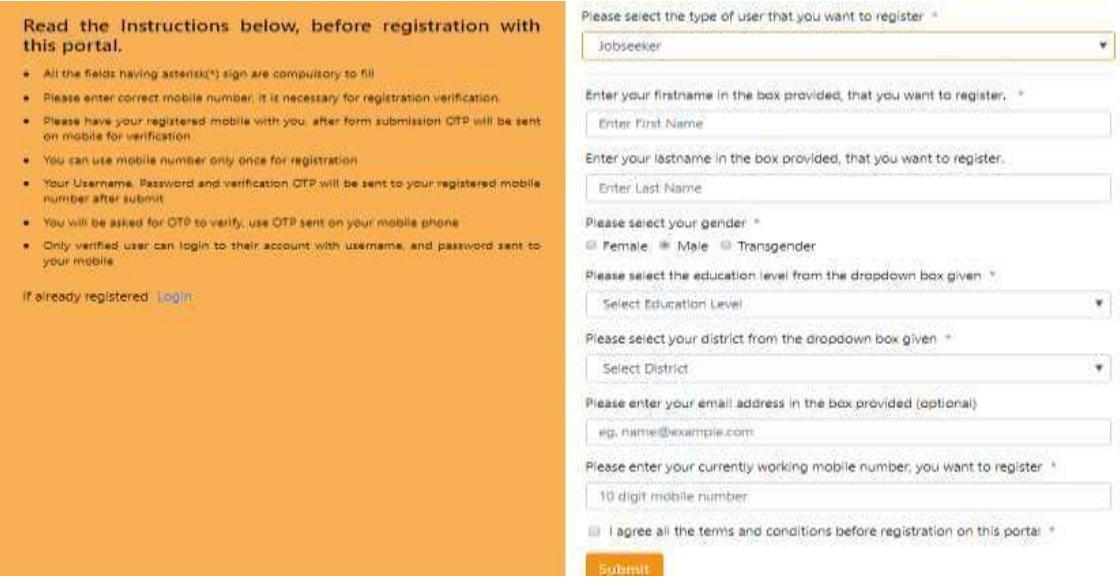

- 1.3 After registration, to sign in (link <http://pgrkam.com/signin>), enter username and password and click on Log In button.
	- 1.3.1 In case you want change your password click on Forgot password. (link [http://pgrkam.com/resetpassword\)](http://pgrkam.com/resetpassword).

1.3.2 If no SMS is received on your registered mobile number after successful registration is done, you can click Login with OTP [\(http://pgrkam.com/signin](http://pgrkam.com/signin-with-otp)[with-otp\)](http://pgrkam.com/signin-with-otp) to login into your account using registered number and the OTP.

### **Updating the profile; Searching and applying for a Job**

2.1 After successful login, user dashboard will be displayed, click on 'Instructions for using this dashboard' link to view the relevant instructions.

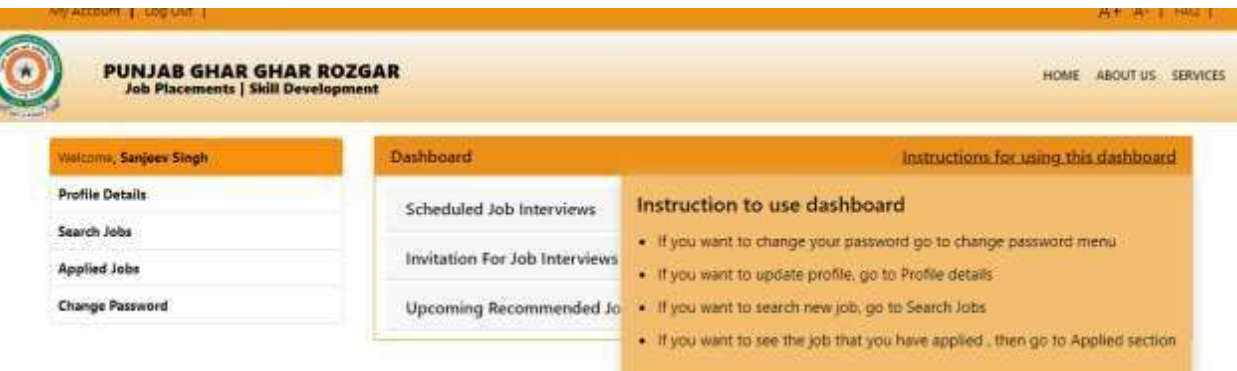

#### 2.1.1 Dashboard display items

**Scheduled Job Interviews** – It will show the job interviews applied by you and selected by Employers for interview. **Invitation for Job Interviews**- If the Employer sends any invitation for interview, it will be displayed here. User can accept the invitation for the interview. **Upcoming Recommended Jobs**- It will show private jobs in your district. User can view and apply for the job.

2.1.2 User can update his/her profile (Add basic information, educational details, working Experience, upload cv, documents) from **Profile Details** menu.

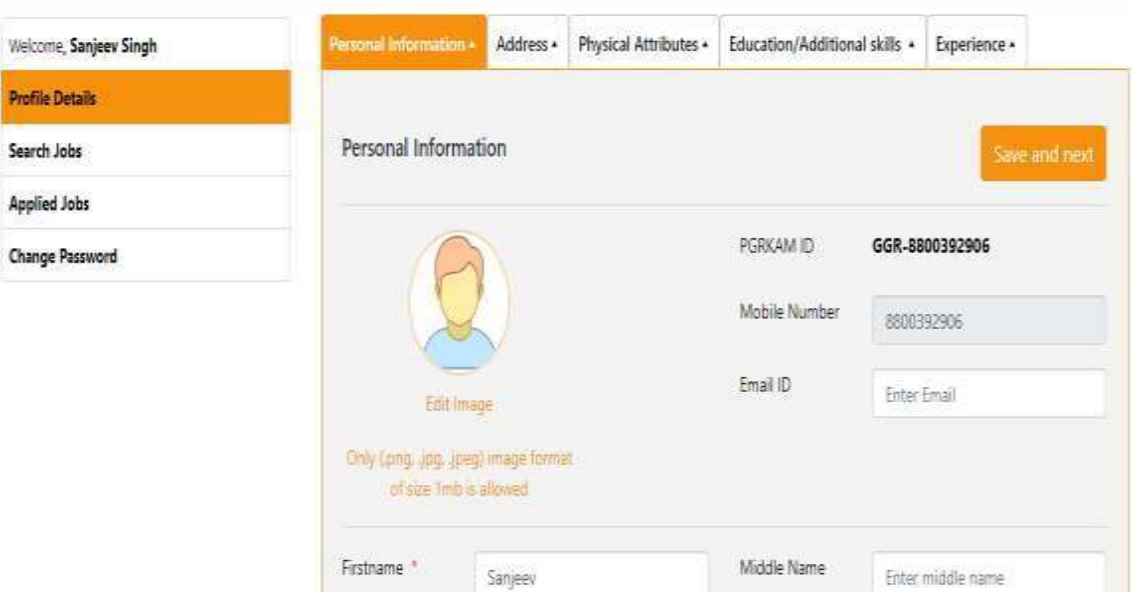

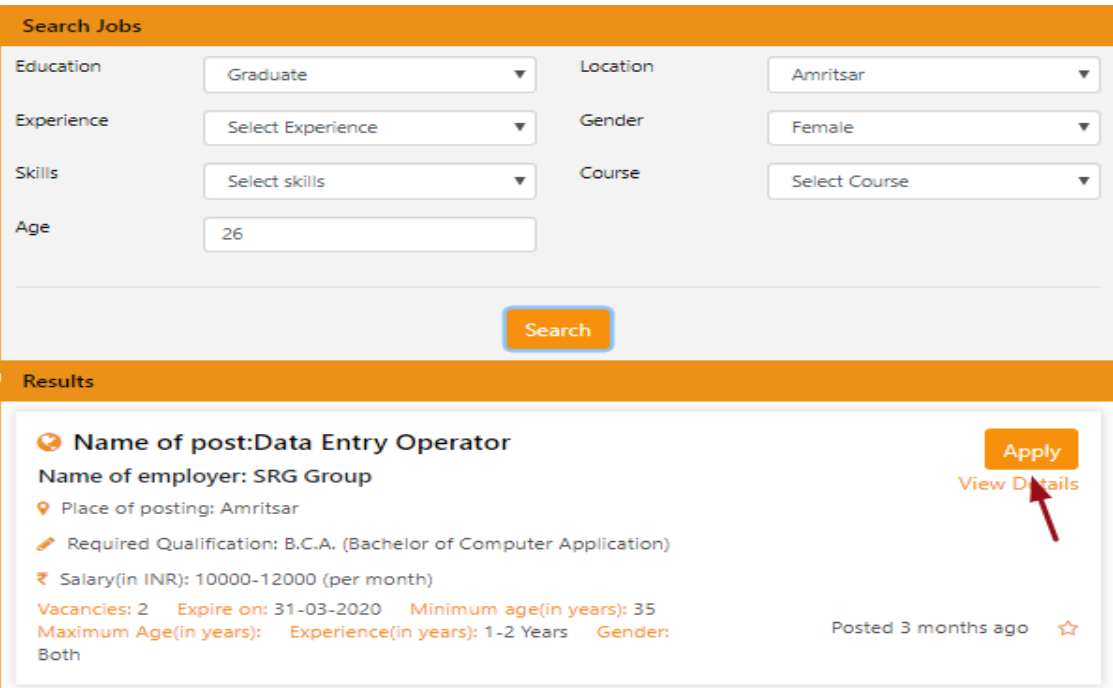

# 2.1.3 After updating profile user can Search and Apply for the jobs

## 2.1.4 All the applied Jobs will be displayed in 'Applied Jobs' section.

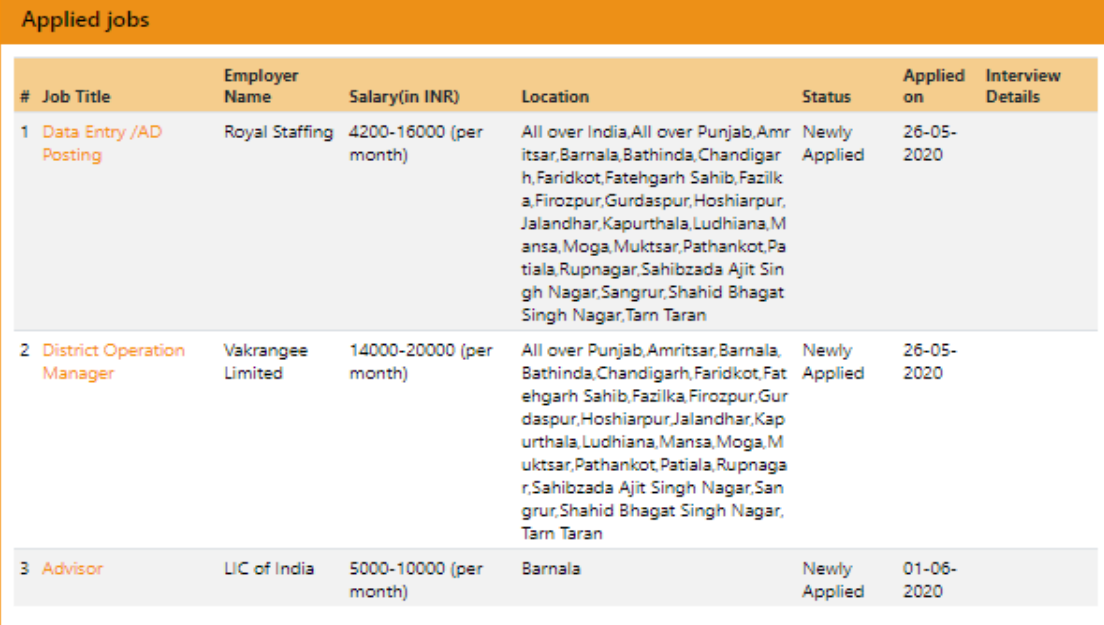

If the Employer shortlists your profile for interview, then Interview Details (Interview date, time, venue, contact person, contact number) will be displayed in the last column as shown above.